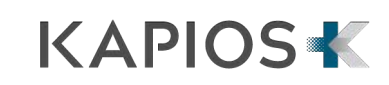

# **I/O Surg**

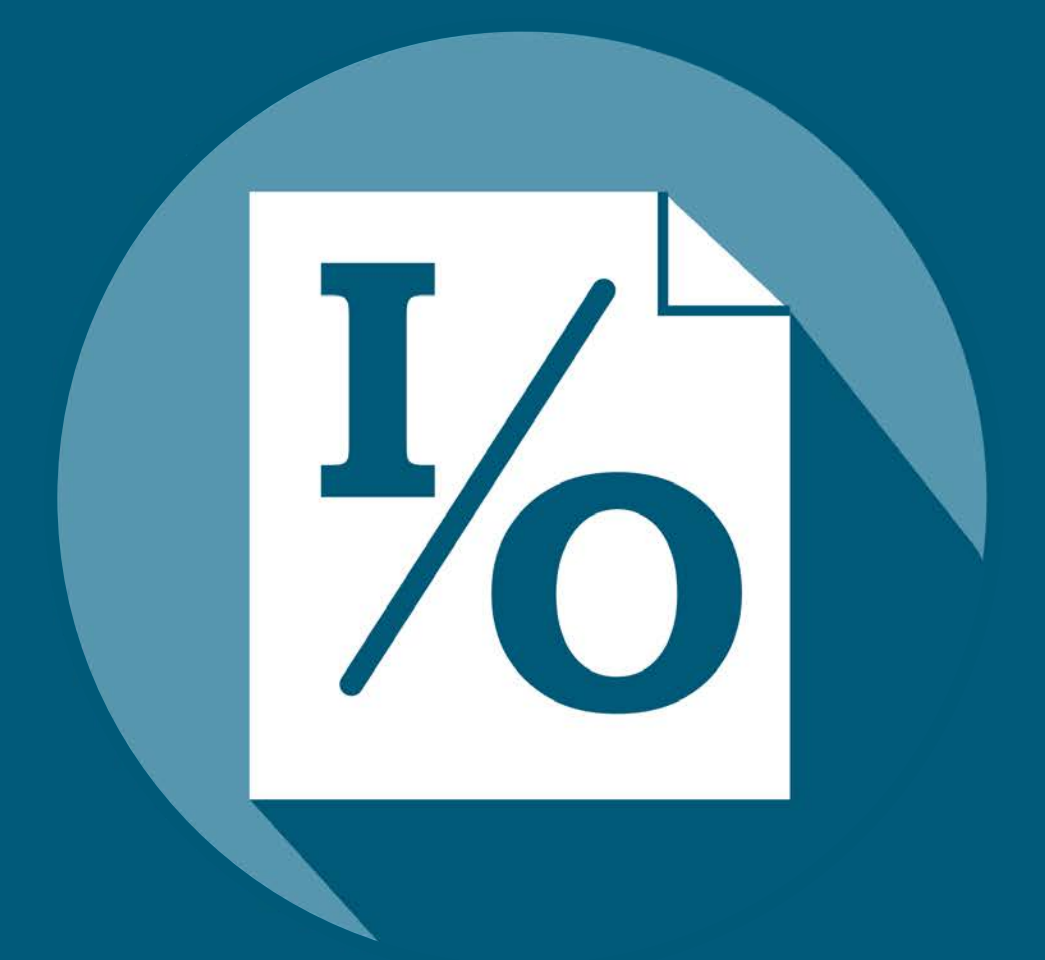

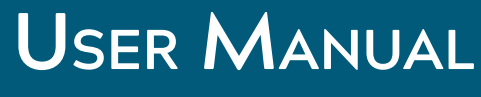

Version 1.2

# **Table of Contents**

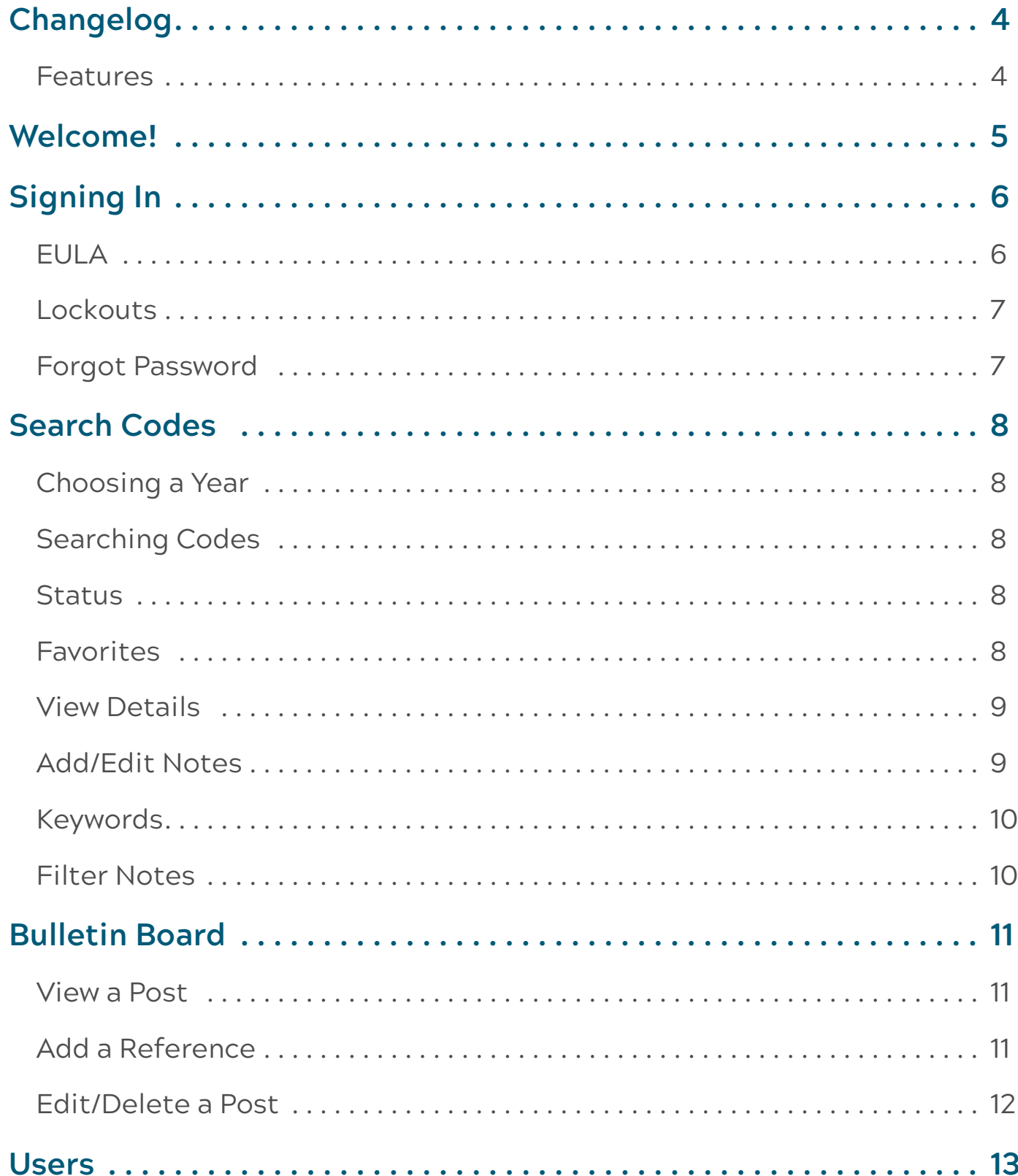

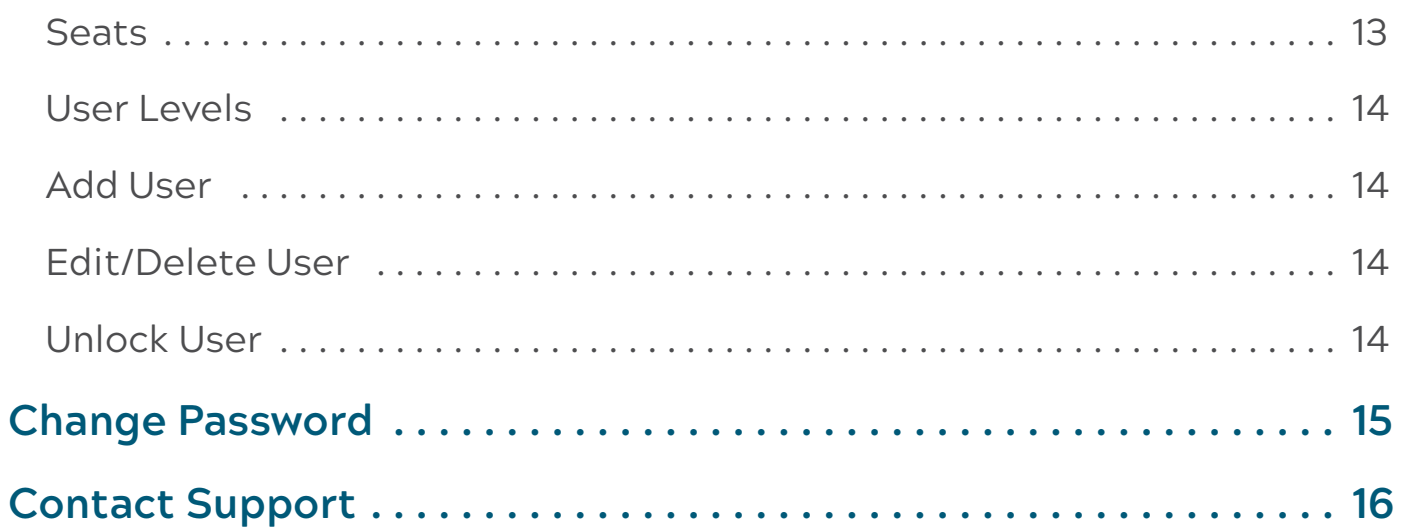

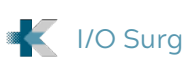

# <span id="page-3-0"></span>**Changelog**

### **Features**

Version 1.1

- Reference Notes functionality added; administrative users are now able to write in custom notes per individual codes
- New Notes section created to collect all codes with custom notes in them
- Old References switched to Bulletin Board
- Flag was implemented to indicate codes with status changes
- When searching, partial numbers are treated only as starting digits
- Frequently searched/clicked codes are indexed to appear at the top of search results

Version 1.2

• Keywords available on Codes

# <span id="page-4-0"></span>**Welcome!**

Congratulations on your purchase of I/O Surg, a 2-click search engine with built-in procedural codes to allow users to quickly and accurately identify the appropriate CMS [based on addendum E]/CPT**©** inpatient/outpatient status. This solution ensures the appropriate billing code and patient status are correctly communicated throughout the entire system to minimize costly errors in pre-op patient scheduling. This manual will guide you in using the solution to:

- Search CPT codes by number and description
- Determine current and previous CMS status of CPT codes
- Create/manage users for I/O Surg
- Post reference material to a bulletin board
- Add/remove custom notes on code results to inform users

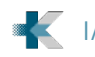

# <span id="page-5-0"></span>**Signing In**

To sign in, go to the URL which was given to you as an I/O Surg client. A username and password box should appear (Figure 1). Enter your username and password and click Sign In. By default, you should be taken to the Search Codes screen.

#### **EULA**

If you have not previously signed in, you will be asked to agree to an End-user License Agreement (Figure 2). If you agree, then you will be signed in. If you cancel, you will be taken back to the previous Sign

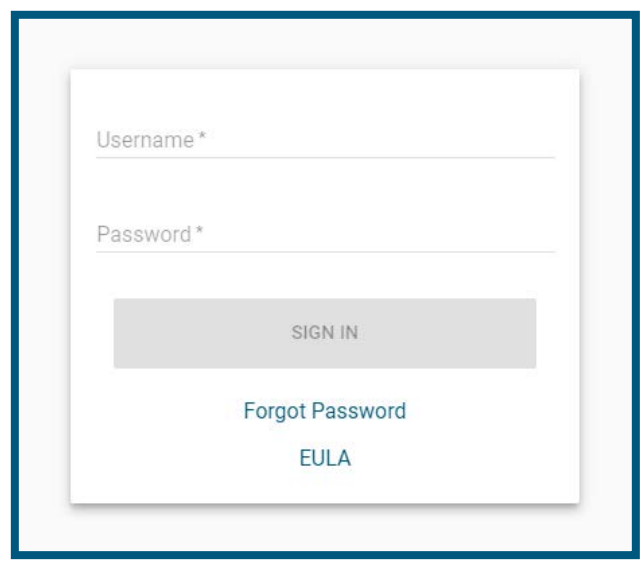

Figure 1

In screen. You must agree to the End-user License Agreement in order to use the I/O Surg solution.

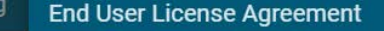

This End User License Agreement ("EULA") is a binding agreement between you ("End User" or "you") and Kapios, LLC d/b/a Kapios ("Kapios"), and is subject to the terms and conditions of the Underlying Agreement (as defined below), if any. This EULA, together with the terms of the Underlying Agreement, if any, governs your use of the Subscription Service (defined below) made available to you by Kapios. BY CLICKING THE "AGREE" BUTTON OR OTHERWISE USING THE SUBSCRIPTION SERVICE, YOU (A) ACKNOWLEDGE THAT YOU HAVE READ AND UNDERSTAND THIS EULA; (B) REPRESENT THAT YOU ARE OF LEGAL AGE TO ENTER INTO A BINDING AGREEMENT; AND (C) ACCEPT THIS EULA AND AGREE THAT YOU ARE LEGALLY BOUND BY ITS TERMS. IF YOU DO NOT AGREE TO THIS EULA, DO NOT DOWNLOAD, INSTALL, OR USE THE SOFTWARE AND DELETE IT FROM YOUR DEVICES. 1. Definitions. Capitalized terms not otherwise defined herein shall have the following meanings: 1.1. "Device" means a tablet or mobile device owned or otherwise controlled by you. 1.2. "Software" means the Device-based software Kapios makes available to you for download for use solely in connection with the applicable Subscription Service. 1.3. "Subscription Service" means the application set forth in the Underlying Agreement, or otherwise provided by Kapios to you, and the Software. 1.4. "Underlying Agreement" means the agreement between Kapios and you or your company for the Subscription Service. 2. License Grant. Subject to the terms of this EULA, you shall have a non-exclusive, non-transferable, non-sublicenseable, limited right to: 2.1. download, install, and use the applicable portions of the Software that are made available for download on a single Device, strictly in accordance with the Software's documentation, for your internal business purposes in the case of I/O Surg or LACS, and for your personal and non-commercial use in the case of Face 2 Face; and 2.2. access, download, and use on such Device the Content (as defined in Section 6) made available in or otherwise accessible through the Software, strictly in accordance with this EULA and the Terms of Use applicable to such Content **CANCEL AGREE** 

#### <span id="page-6-0"></span>**Lockouts**

If you supply the wrong username or password at the Sign In, you will receive an error stating the number of attempts remaining (Figure 3). If a user fails three attempts, that user will be locked out and receive a lockout error on-screen. If that happens, an Administrator must be contacted to unlock the user from the Users section. A locked Administrator account can only be unlocked by the Support Team. See section "Unlock User" for more information.

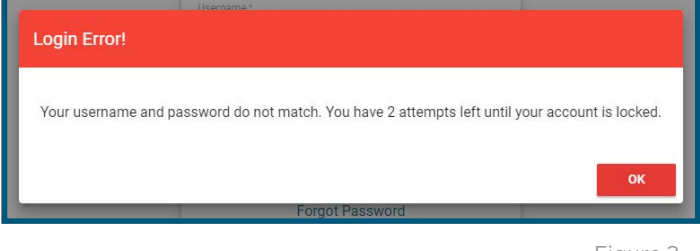

#### Figure 3

#### **Forgot Password**

An active/unlocked user who has forgotten their password can request a password reset by clicking Forgot Password on the Sign In screen. A dialog will open, where the user can provide their username and click Submit (Figure 4). An email will be sent to the address registered to that user (this may take a few minutes). Clicking the link in the email will guide the user to a

page where they can reset their password. A locked user cannot request a password reset.

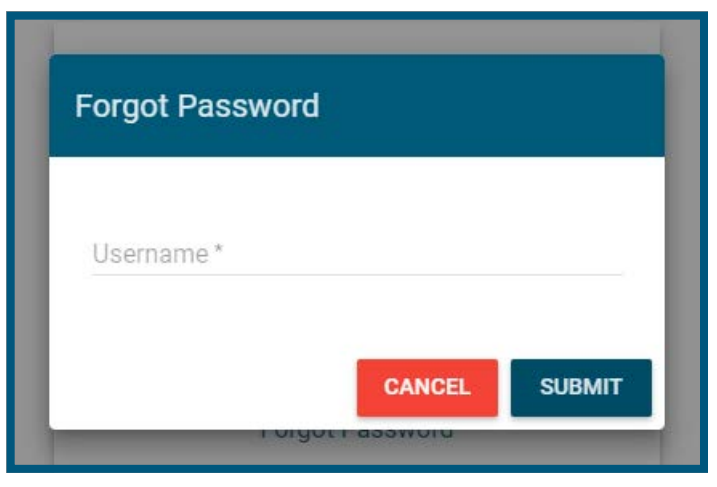

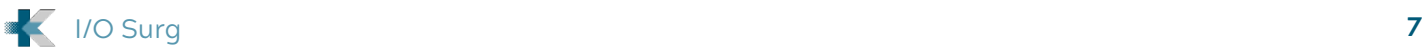

# <span id="page-7-0"></span>**Search Codes**

## **Choosing a Year**

By default, I/O Surg presents search results based on the current calendar year. At the top left, a previous year can be chosen (Figure 5), which will result in a warning (Figure 6). When searching in a previous year, search result detail dialogs will also show a special message.

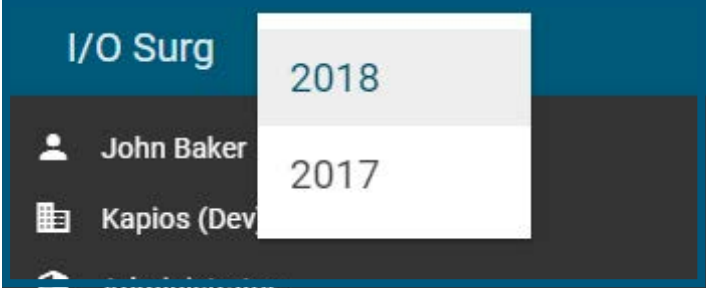

#### Figure 5

## **Searching Codes**

CPT codes can be searched by number, or by text. Searching by number will show results based upon the code. Searching by text will match results based upon Long Description.

#### **Status**

The status of a code (Inpatient/ Outpatient) is shown in grey for 'Outpatient', and blue for 'Inpatient'. If a status has changed from a previous year, a flag will show next to the status, with the opposing color.

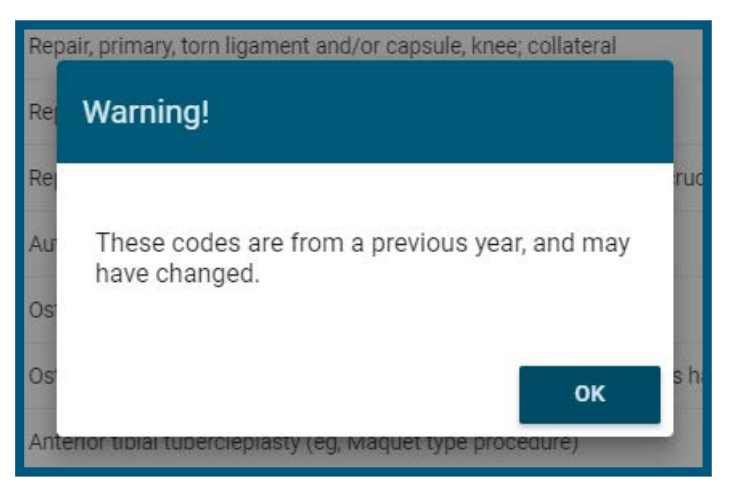

Figure 6

**Example:** if this year's status for a code is 'Outpatient', but last year it was 'Inpatient', the status will be grey and the flag next to it will be blue (Figure 7).

#### **Favorites**

Codes can be saved as favorites by clicking the star next to it. A gold star shows that the code has been saved. An empty star shows that a code has not been saved. Favorites are set per user. Any favorite set

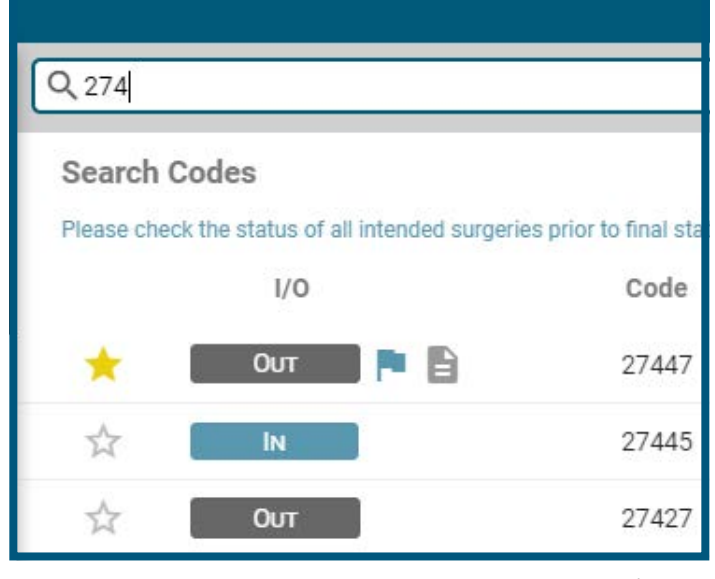

<span id="page-8-0"></span>by a user can only be seen by that user. A complete list will be available under 'Favorites' in the menu.

#### **View Details**

Clicking or tapping on a code result will show its details in a dialog. The dialog will show, in full, 'Procedure Type', 'Short Description', 'Long Description', and any 'Notes'. If the status has changed from a previous year, a message will show. Likewise, if the user is currently viewing results from a previous year, a warning message will show in the detail dialog (Figure 8).

#### **Add/Edit Notes**

Only Administrator-level users can leave notes on a CPT code. Clicking 'Add Notes' on a dialog will make the Notes field available. After typing notes into the field, an Administrator must click the save button to complete the process. Notes saved to a code will be visible to any user, at any level in your healthcare organization.

A note icon displays next to a search result if that result already has a note on it. If notes already exist, they can be edited by an Administrator by re-typing the value in the field. The save button must still be

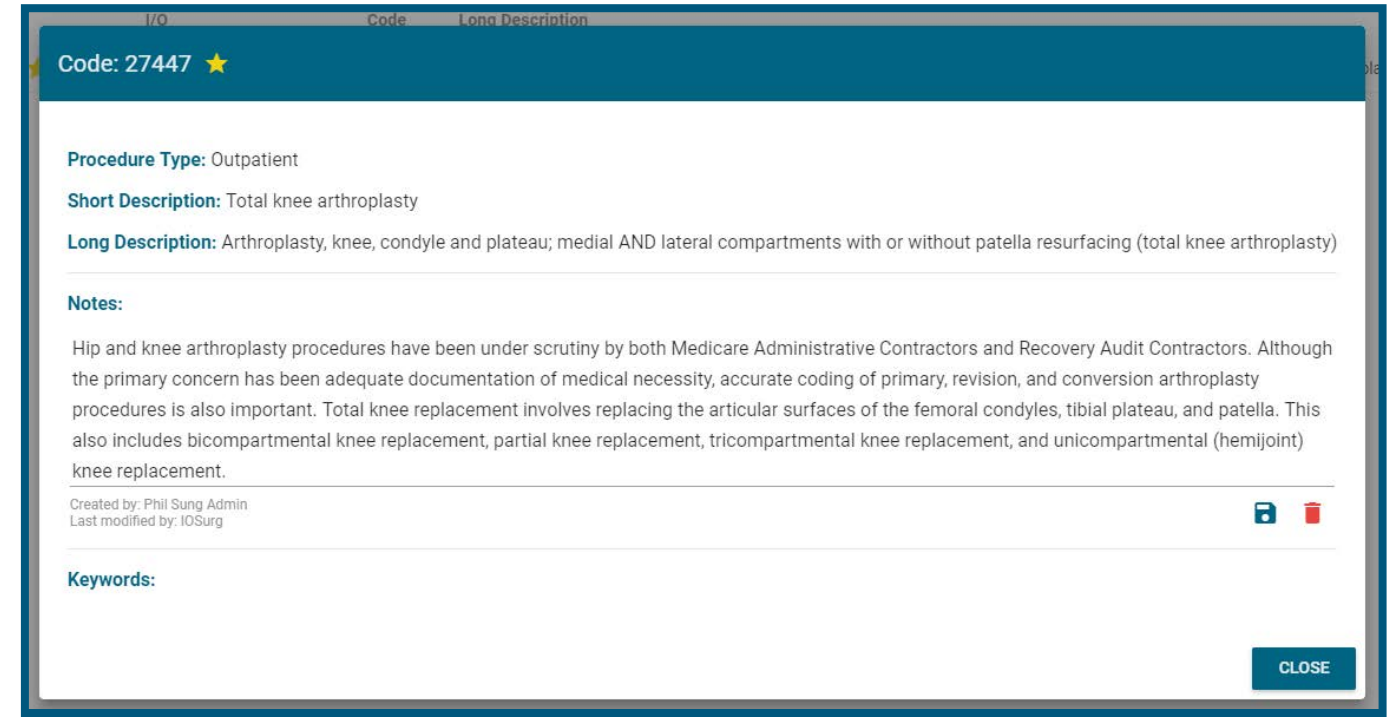

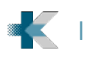

<span id="page-9-0"></span>clicked to confirm the edit. To delete notes directly from a dialog, an Administrator can click the delete button.

#### **Keywords**

Keywords added to a search code enhance the ability to search for that code by text. Only Admin-level users have the ability to edit keywords on a code. All other users will only have read ability.

To add a keyword to a code, open that code's dialog, type a term into the Keywords line and hit Enter on the keyboard (Figure 9a). The new keyword will appear as a tag. Each tag can be removed by clicking the X on that tag. No save step is needed, as the changes are auto-saved.

#### **Filter Notes**

A full list of Notes is available to Administrators. This list can be accessed by clicking 'Notes' in the side menu. The list of notes can be filtered by typing keywords into the search box at the top of the 'Notes' page (Figure 9b). Notes can be edited and accessed by clicking, just like in the search **results.** Figure 9b

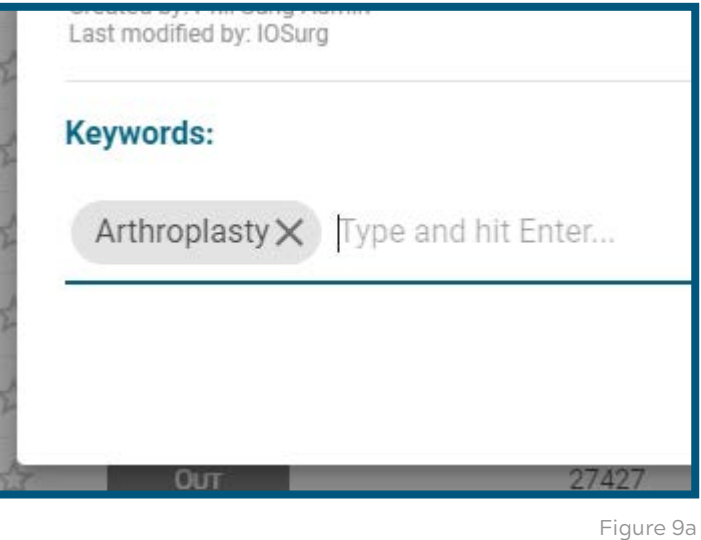

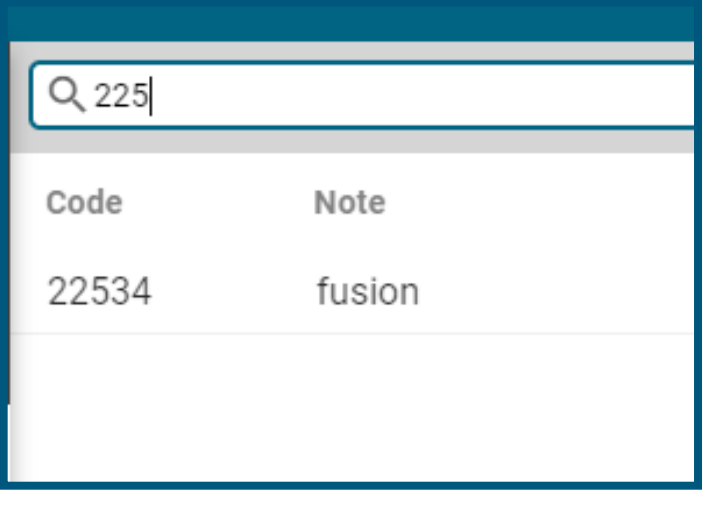

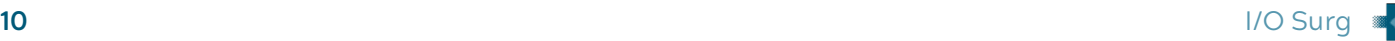

# <span id="page-10-0"></span>**Bulletin Board**

#### **View a Post**

The bulletin board is used to provide links to web references for the users and can be accessed from the side menu. Each board post will have a title, reference URL and text content. Like notes, the posts can be viewed by anyone, but only Administrators can make and edit posts.

#### **Add a Reference**

By clicking the grey plus-sign icon at the top-right of the Bulletin Board page, an Administrator can create a new post for the bulletin board. The title, URL and content fields are required for each post (Figure 10). Be sure to use a valid URL format by including **http://** or **https://** protocol. The title will appear at the top of the post, whereas the content will appear as the body. Posts can be marked as News or Resource, allowing for posts to be filtered by each type at the top right of the feed.

Newer posts will appear at the top of the feed. A reference can be viewed by clicking the arrow symbol at the bottom right of each post. The URL will open in a separate window.

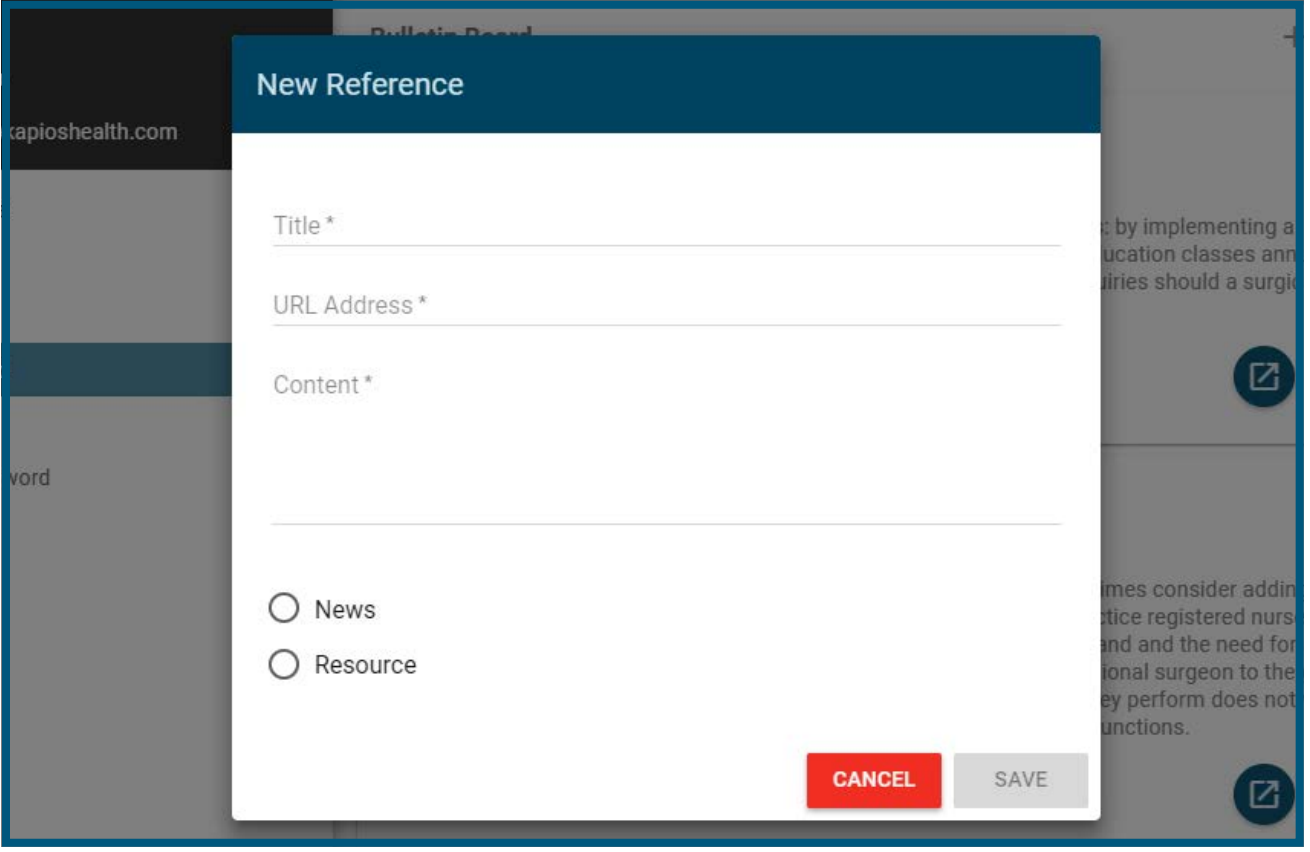

Figure 10

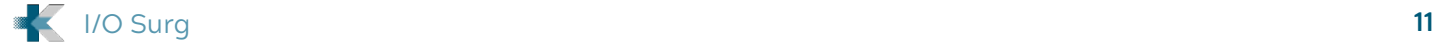

#### <span id="page-11-0"></span>**Edit/Delete a Post**

An Administrator can edit a post by clicking the pencil icon at the bottom right of that post (Figure 11). After changing the details of the reference, click save to submit the changes. A reference can be deleted by clicking the trashcan icon at the bottom right of that post. A confirmation box will appear and 'Delete' can be chosen from there.

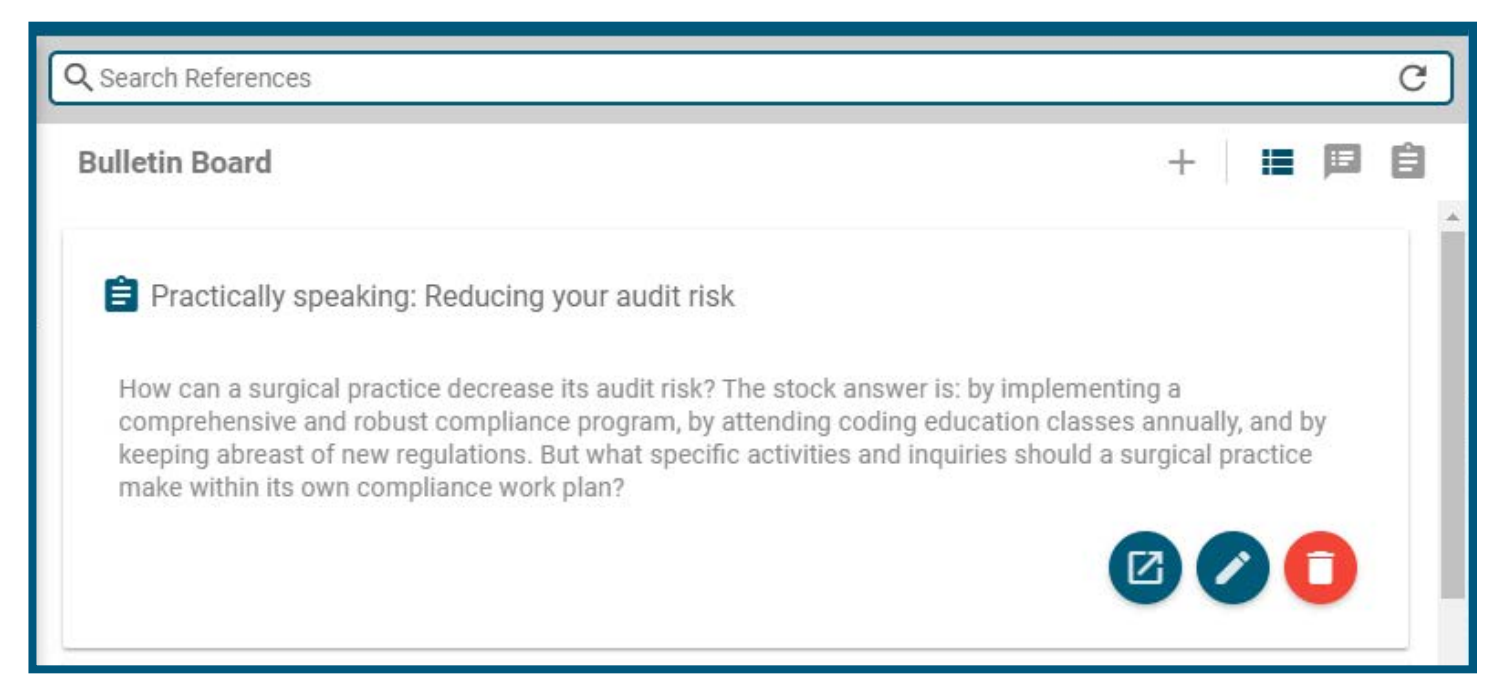

# <span id="page-12-0"></span>**Users**

#### **Seats**

Only Administrators can see the list of users by accessing the 'Users' choice in the side menu. Each user in the system uses one 'Seat'. The number of used/total seats is available at the top left of the Users screen (Figure 12). The total number of seats can affect the cost of I/O Surg. To request a higher number of total seats, contact the Support Team. While the total number of available seats has not been met, a new user can be added without additional cost.

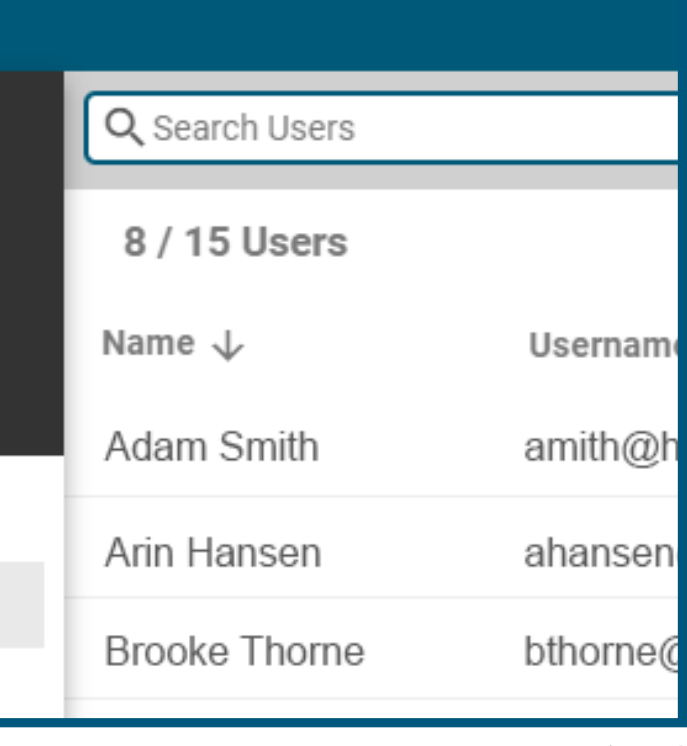

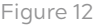

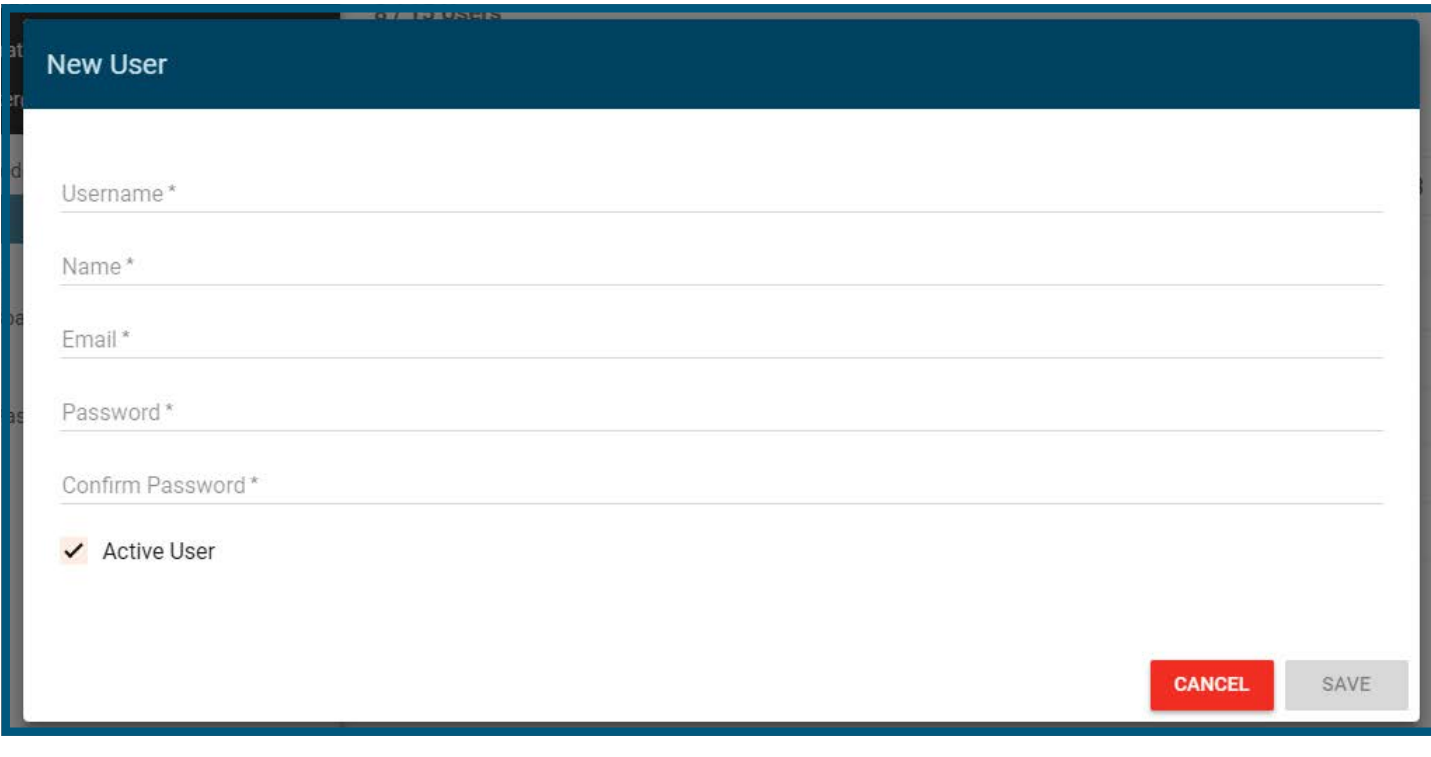

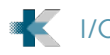

#### <span id="page-13-0"></span>**User Levels**

Any user created by an Administrator will automatically be a Standard user. Administrators cannot create other Administrators or change the user-level of existing users. To add an Administratorlevel user, please contact support.

#### **Add User**

Clicking the 'Add User' button will open a new dialog (Figure 13). A new user must have a username, name, email address and password. Any attempt to create a username which already exists will result in an error message after clicking save. The user can also be created in an inactive status and activated later by editing the user.

A new user will receive a welcome email with instructions at the email address specified when they were created.

#### **Edit/Delete User**

Click on a user from the list to edit their information. The name and email address can be edited and saved from the resulting dialog. The username cannot be changed.

In order to reset the password as part of the user update, check the box next to 'Password reset'. A pair of password

confirmation boxes will appear. The password in each must match before you will be allowed to save.

To delete a user, click the trashcan icon at the right of that user in the list. A confirmation box will appear. You must click the 'Delete' button on this confirmation box to completely remove the user.

#### **Unlock User**

If a user fails to provide correct username and password credentials three times, they will be locked out of the system entirely until an Administrator unlocks their account. A locked user will have a filled lock icon next to their user listing. To unlock the user, click the lock icon and confirm the dialog which pops up (Figure 14). Their number of sign-in attempts will be reset to three. A locked Administrator can only be unlocked by support.

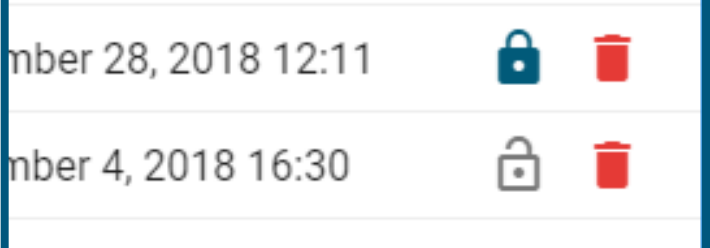

# <span id="page-14-0"></span>**Change Password**

After unlocking the user, if it is also necessary to reset their password, this can be done from the Edit User dialog. However, if a user is active, they can change their own password from the 'Change Password' choice in the side menu. A dialog will appear where they can confirm a new password (Figure 15). This side menu option can only be completed while logged in. Remember that 'Forgot Password' is always an option from the Sign-in screen.

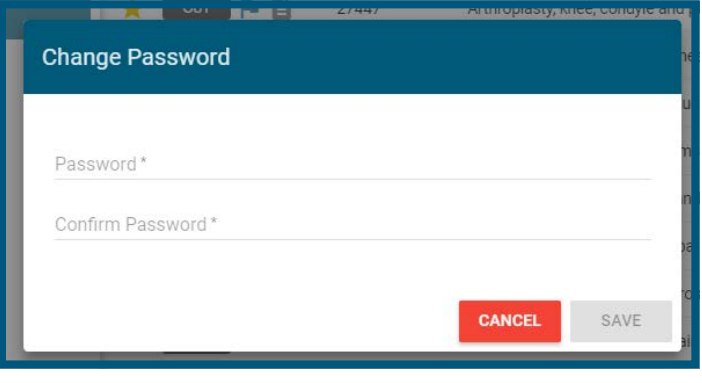

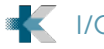

# <span id="page-15-0"></span>**Contact Support**

Any operational or administrative issues, including user lock-outs or password resets should be addressed with your direct supervisors.

For any technical issues with I/O Surg, send an email to josurg.support@ [kapioshealth.com](mailto:iosurg.support%40kapioshealth.com?subject=I/O%20Surg%20Support%20Help) and don't forget to include:

- Your client name and location
- Your name
- Your title (if applicable)
- Your own contact information
- A detailed description of the issue you are having, with any relevant examples